# **diggr+ - Digitale Grundbildung und mehr!**

diggr+ ist ein Projekt von eEducation Austria mit dem Ziel, digitale Kompetenzen zu erwerben und den Wissenserwerb über Kompetenzprofile darzustellen.

Für den Einsatz im Unterricht liegt der didaktische Ansatz beim Konzept der Portfolio-Arbeit. Schüler\*innen können, entweder angeleitet durch Lehrkräfte oder eigeninitiativ, die zur Verfügung gestellten Aufgabenstellungen bearbeiten und Lösungen online abgeben.

Dies ermöglicht reflexive Lernprozesse und die dokumentierte Entwicklung von Kompetenz-Profilen.

Schüler\*innen können sich zugleich selbst einschätzen und diese Einschätzungen bezogen auf die jeweiligen Aufgabenstellungen sowohl als auch Kompetenzfelder vornehmen.

Lehrkräfte schalten Aufgaben frei, können eigene Aufgaben beisteuern und geben Schüler\*innen Feedback auf abgegebene Aufgabenstellungen. Ergänzend können Kompetenzen bestätigt werden.

Damit die App auf möglichst vielen Plattformen lauffähig ist, wurde sie als progressive Webapp umgesetzt. Das bedeutet, dass die App über folgende Plattformen aufgerufen werden kann:

- 1. eeducation.at/diggr-plus
- 2. über den eigenen MS-Teams-Tenant, sofern die diggr.zip-Datei dort von einem System-Administrator eingespielt wurde
- 3. über die Plattform eduvidual.at

Für sämtliche der genannten Nutzungs-Arten ist es erforderlich, eine Registrierung bei eduvidual.at vorzunehmen, da dort Teile der Daten gespeichert werden. eduvidual.at ist eine zentrale Plattform des Bundesministeriums für Bildung, Wissenschaft und Forschung.

## **Vorbereitungsarbeiten**

Registrieren Sie Ihre Schule bei eduvidual.at

Nach Überprüfung der Daten erfolgt die Freischaltung der Schule.

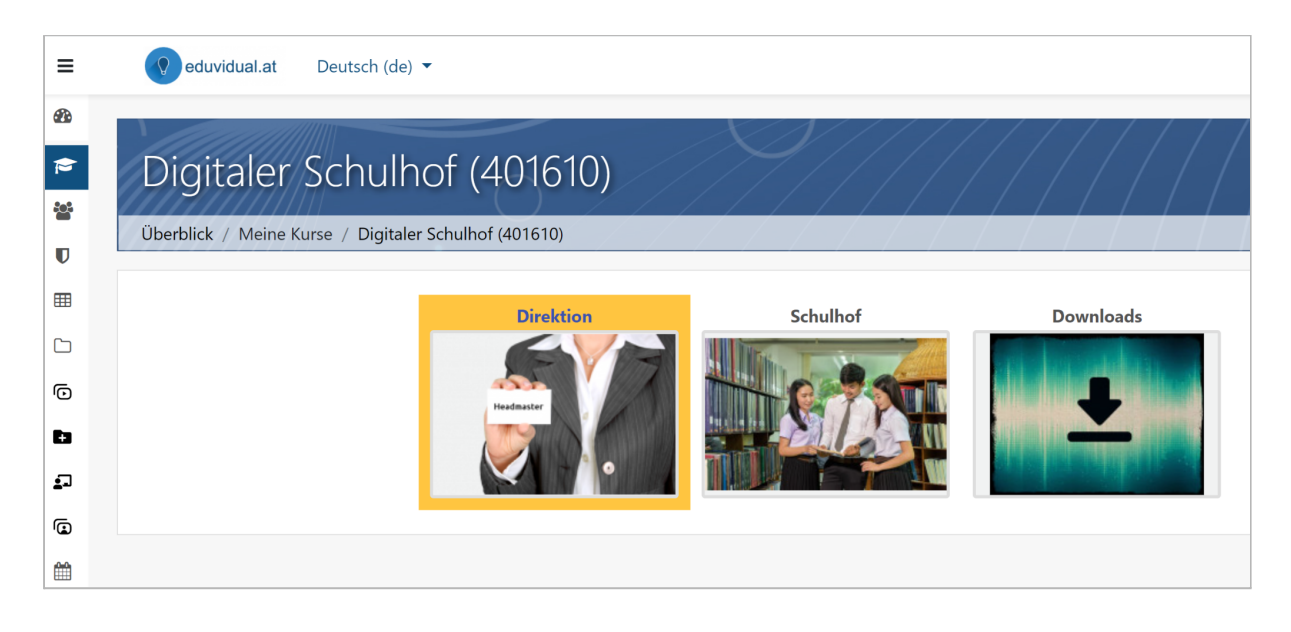

Als Nutzer\*in mit der Manager\*in-Rolle können Sie über die Verwaltungs-Ebene können schulspezifische Konfigurationen vornehmen.

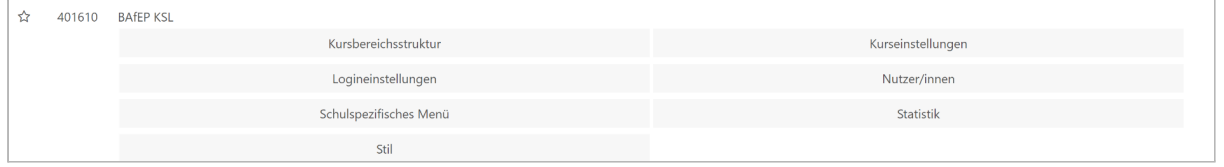

Die Nutzer\*innenverwaltung obliegt ebenso der Manager\*innen-Rolle. Im Bereich der Nutzer\*innen-Verwaltung können auf unterschiedliche Arten Schüler\*innen hinzugefügt werden.

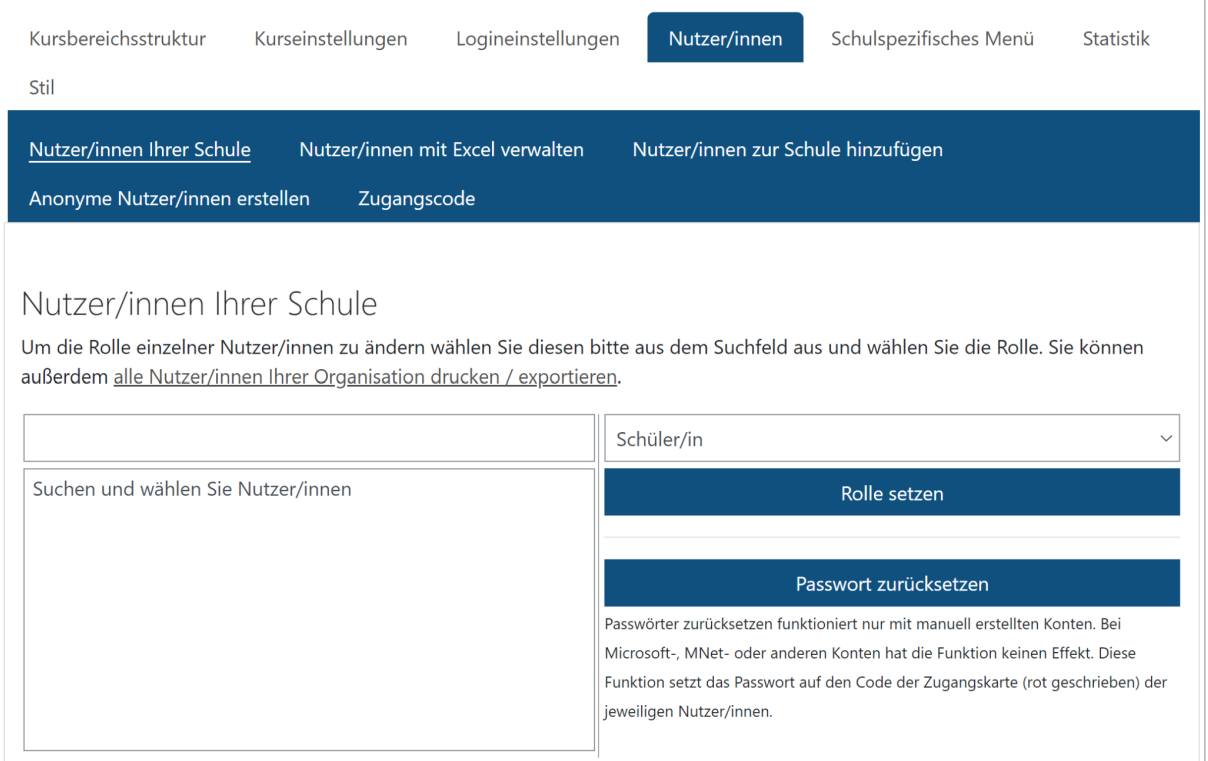

Sowohl Manager\*innen als auch Lehrkräfte können Kurse erstellen. Ein neuer Kurs kann über das Seitenmenü eingerichtet werden:

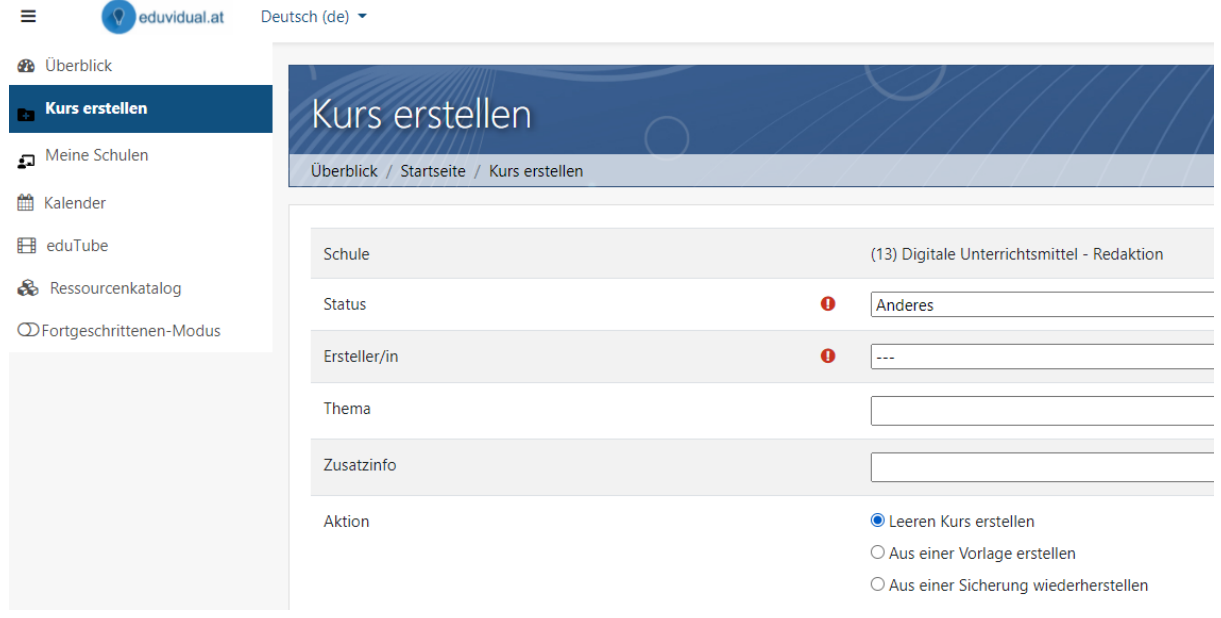

Nähere Infos zur Einrichtung Ihres Schulkontos auf eduvidual finden Sie im Handbuch für Manager\*innen: <https://www.eduvidual.at/mod/book/view.php?id=429049>

## **Aufruf der App**

Wird die diggr-plus-App über die Website eeducation.at/diggr-plus aufgerufen, ist der voreingestellte Server [https://www.eduvidual.at.](https://www.eduvidual.at) Beim Aufruf der App über

[www.diggr-plus.at](http://www.diggr-plus.at) kann der Server selbst eingestellt werden (z.B. in der Pilotierungs-Phase über [https://community.eeducation.at\)](https://community.eeducation.at).

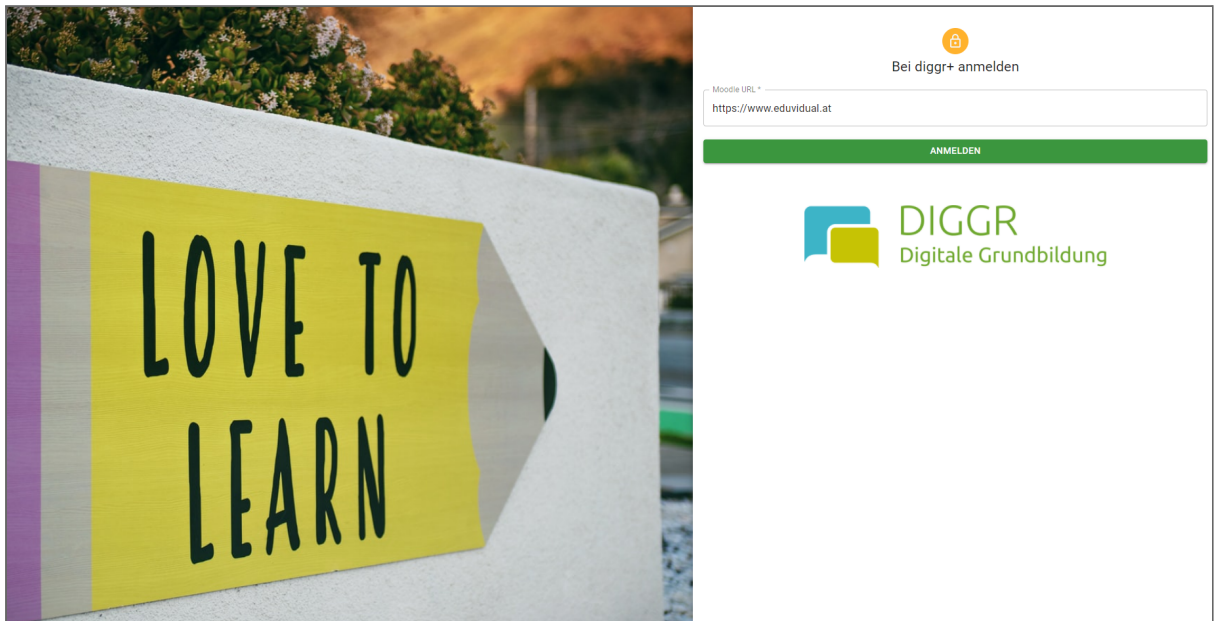

### **Hinweis: vor dem Log-In müssen die vorbereitenden Arbeiten (Registrierung bei eduvidual.at bzw. Anlage der Schüler\*innen) abgeschlossen sein.**

Wird die App über MS-Teams aufgerufen, kann nach erstmaligem Login ebenfalls auf sämtliche Materialien zugegriffen werden.

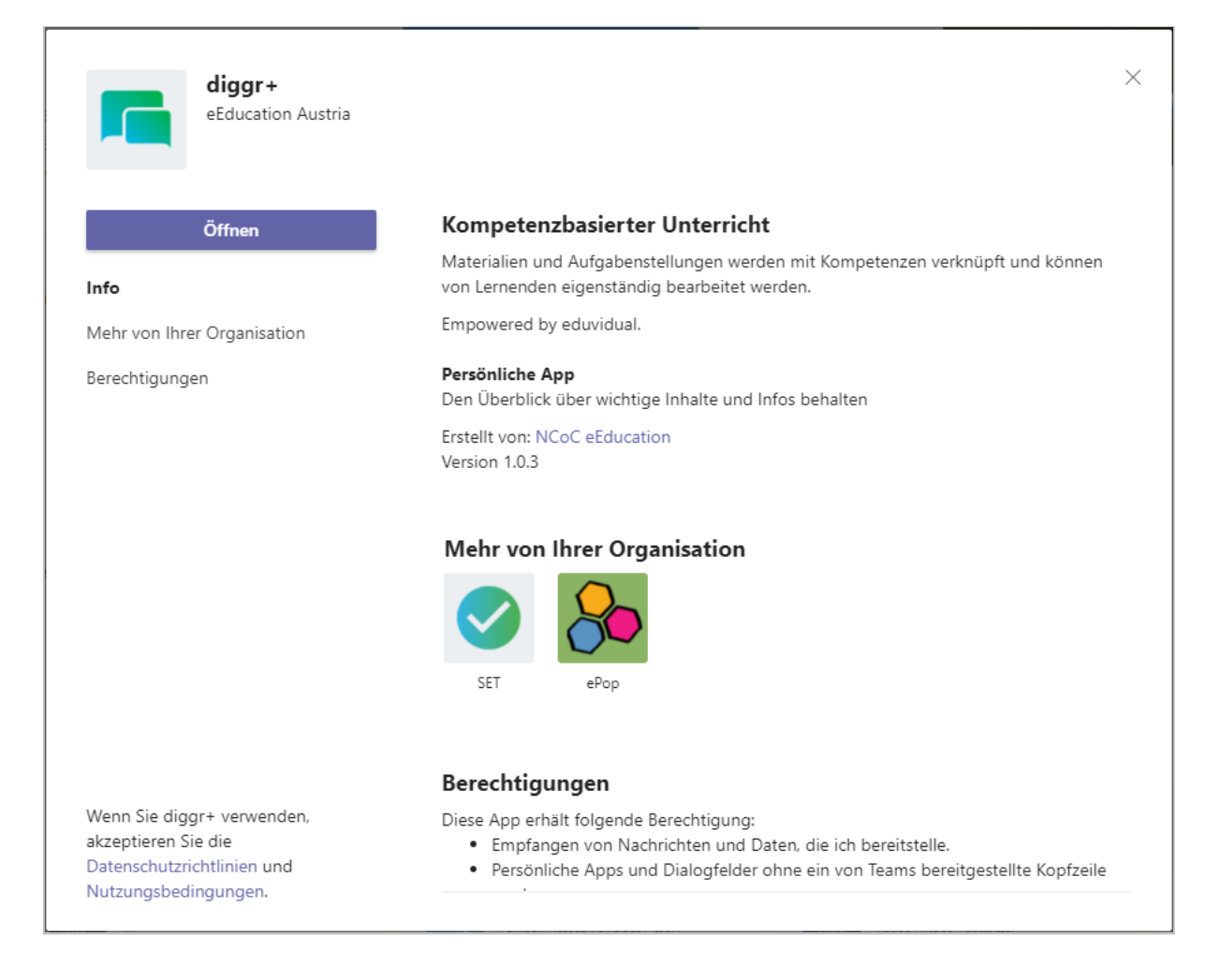

### Beim Aufruf über MS Teams ist die Server-URL fix vorgegeben und kann nicht geändert werden.

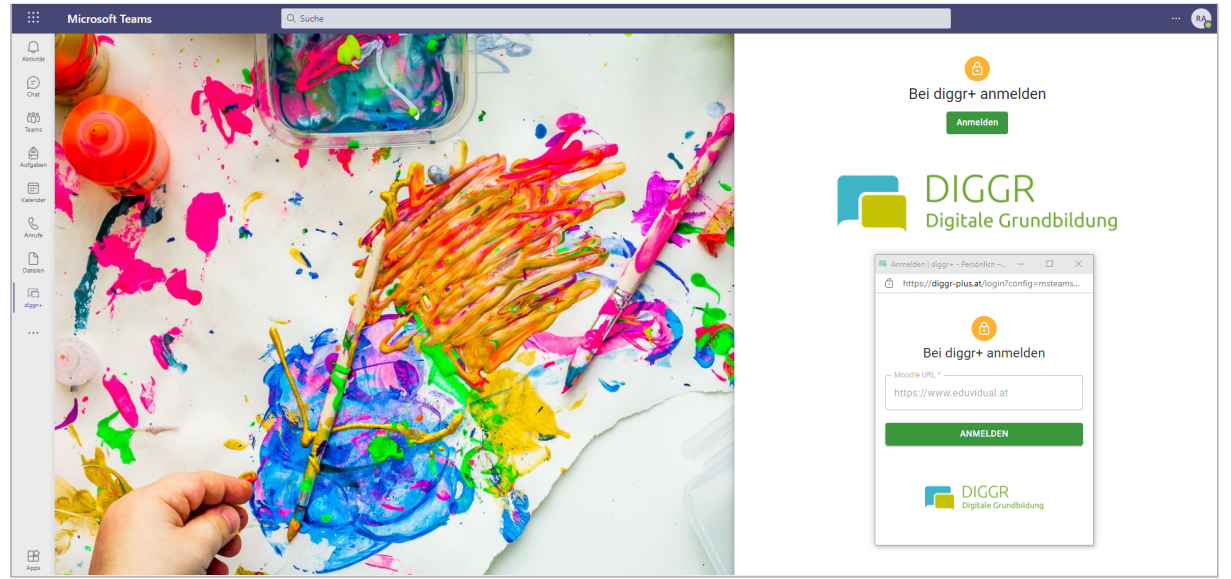

## **Anwendung im Unterricht - Sicht der Lernenden und Unterrichtenden**

### Lehrkräfte

Nach dem Login erscheint die Liste der Kurse, in denen gearbeitet wird, die Kompetenzprofile einzelner Schüler\*innen und die Verwaltungsmöglichkeit von Aufgaben.

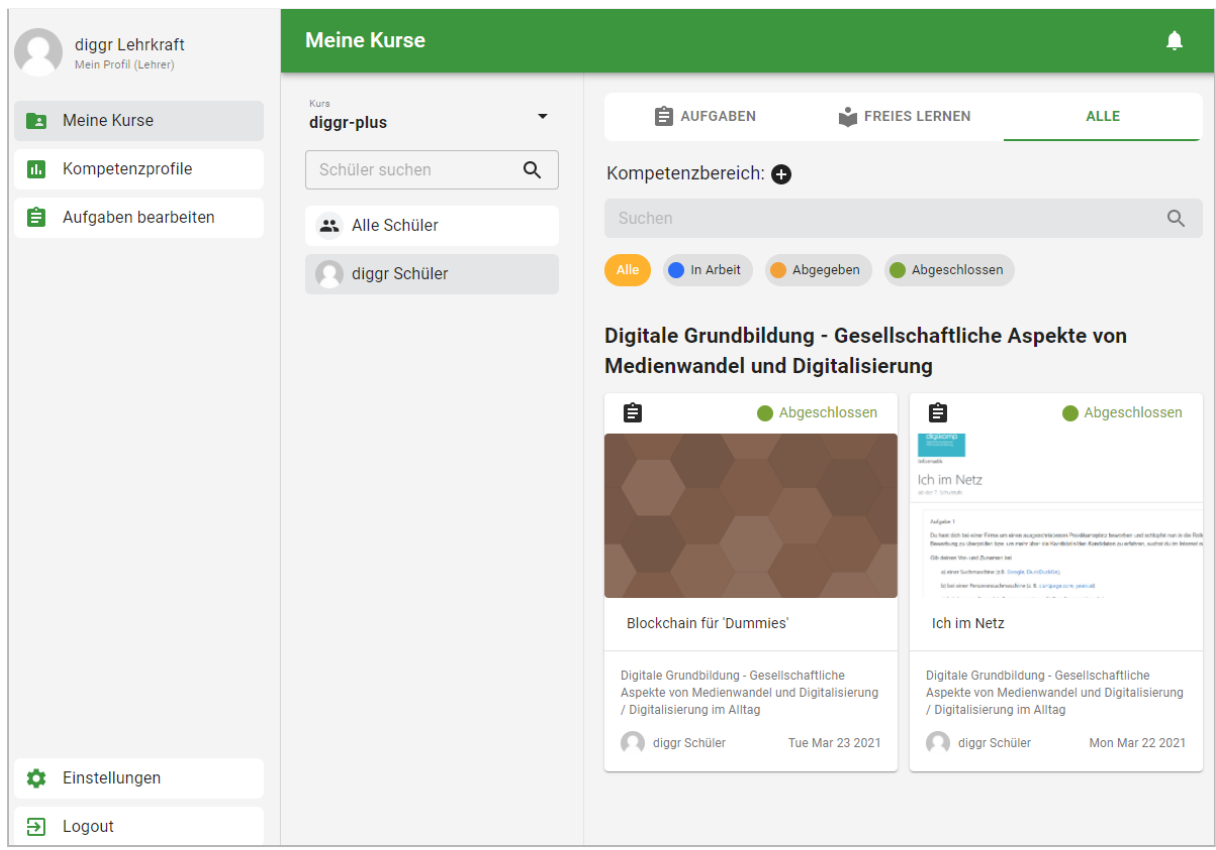

Der Status der Aufgaben zeigt an, ob Schüler\*innen bereits an Aufgabenstellungen arbeiten bzw. listet jene auf, die bereits abgegeben wurden.

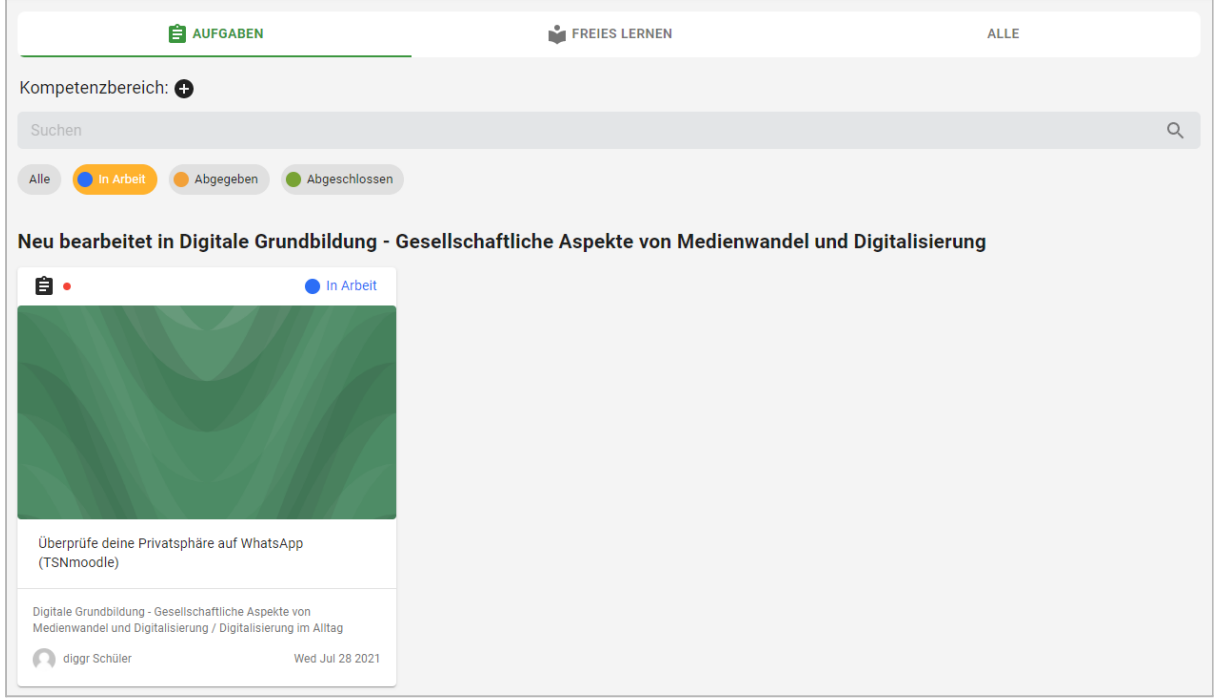

Lehrkräfte können aus den angebotenen Aufgaben zur Digitalen Grundbildung bestimmte Beispiele freischalten. Per Klick auf das "Auge"-Symbol werden Aufgaben ein- u. ausgeblendet.

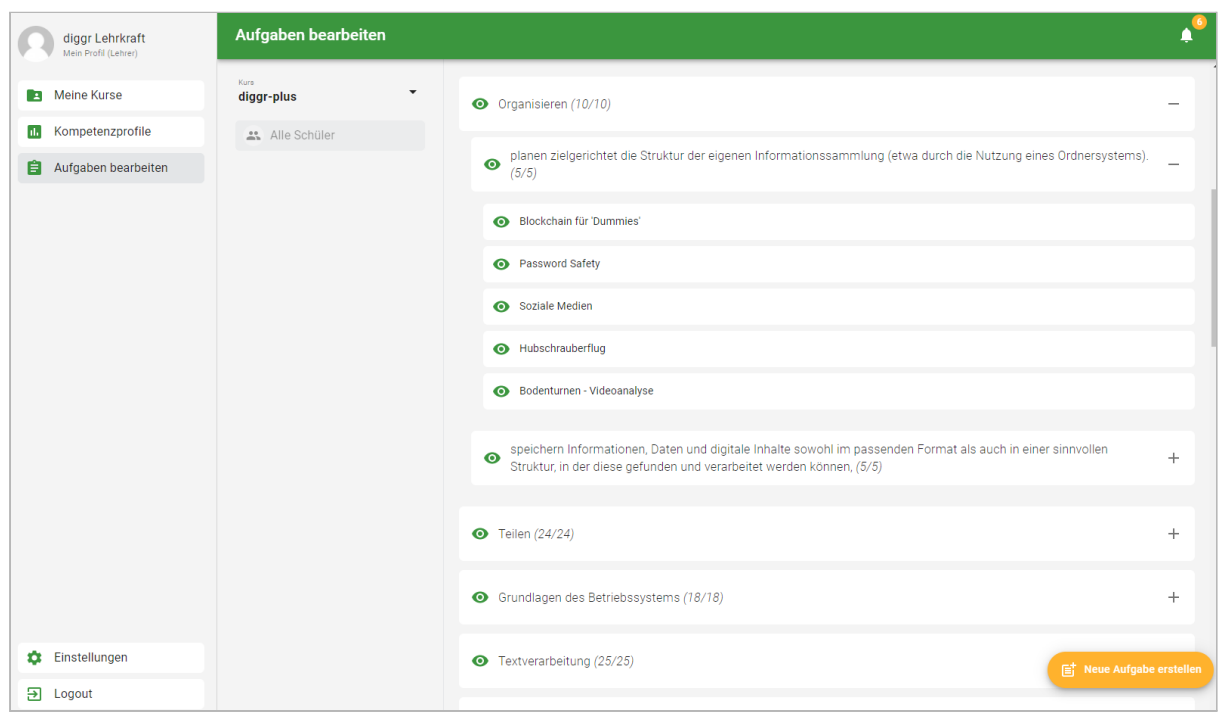

Bestehende Aufgabenstellungen können mit didaktischen Hinweisen versehen werden:

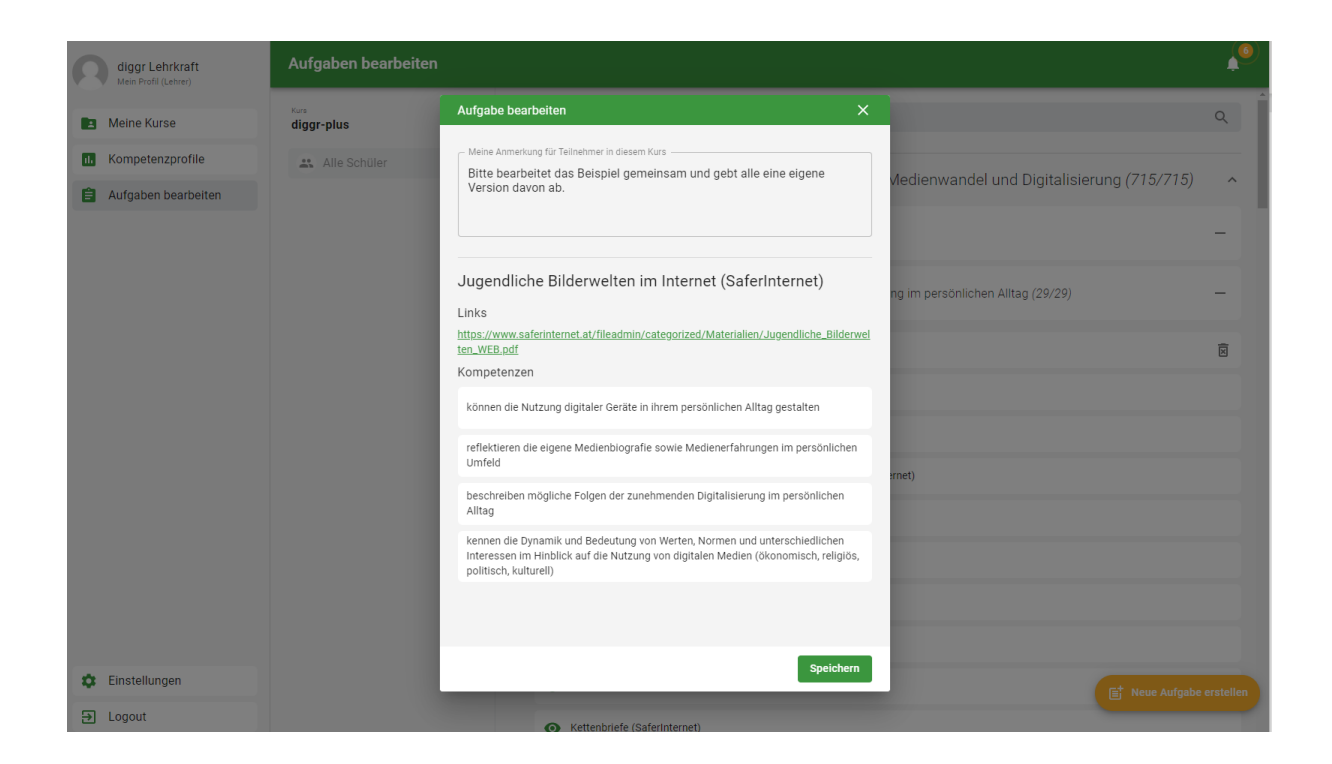

Zusätzlich kann die Lehrkraft eigene Aufgabenstellungen in den jeweiligen Kompetenzbereichen hinzufügen. Dabei können die Kompetenzen, die zur neuen Aufgabenstellung gehören, zugeordnet werden.

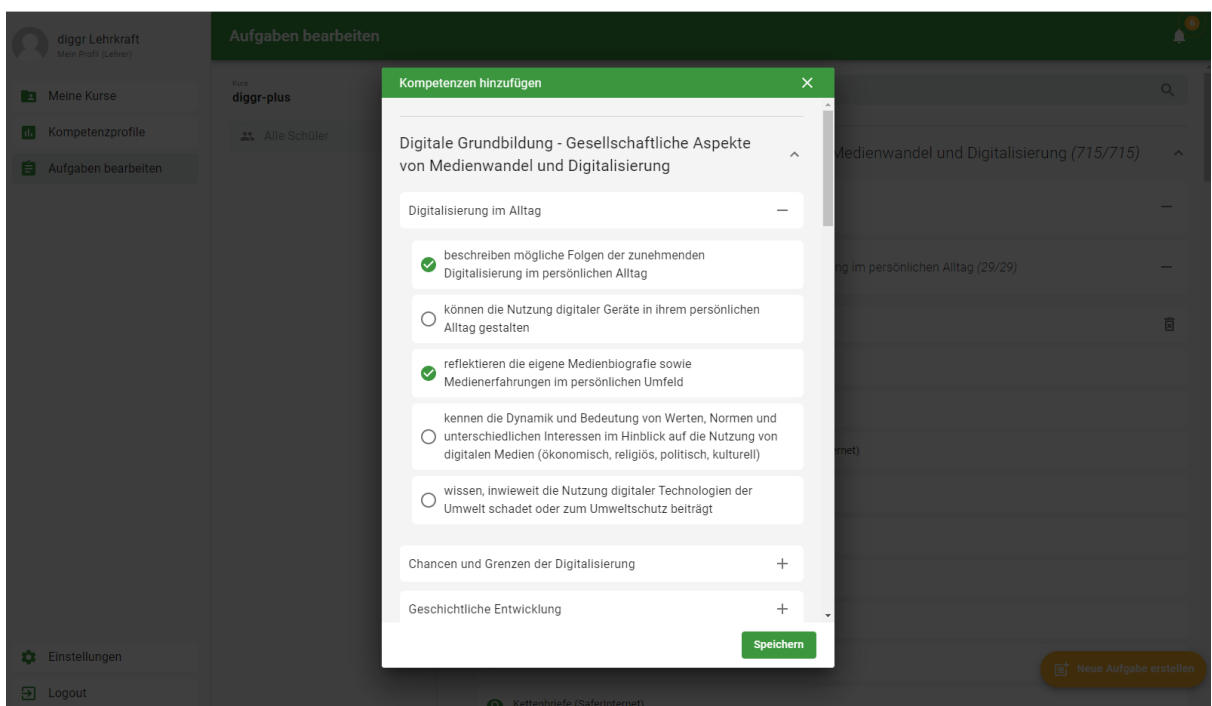

Schüler\*innen können sich bei der Abgabe von Aufgaben selbst einschätzen und können auch Kommentare geben, die von Lehrkräften beantwortet werden können.

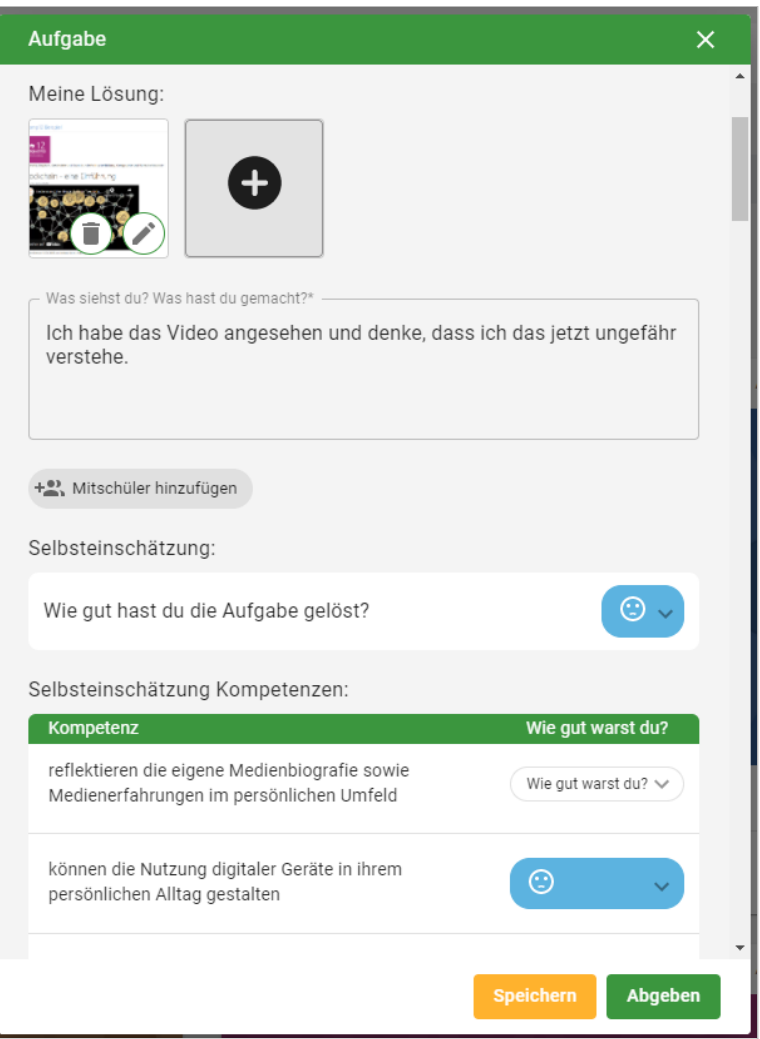

Lehrkräfte können neben dem Feedback die Aufgabe als gelöst markieren. Werden ausreichende Aufgaben in einem Kompetenzfeld gelöst, kann nach Einschätzung der Lehrkraft eine Einstufung der Schüler\*in vorgenommen werden. Dabei gibt es eine dreiteilige Skala: Erste Schritte, Ich mache Fortschritte, Ich bin Experte

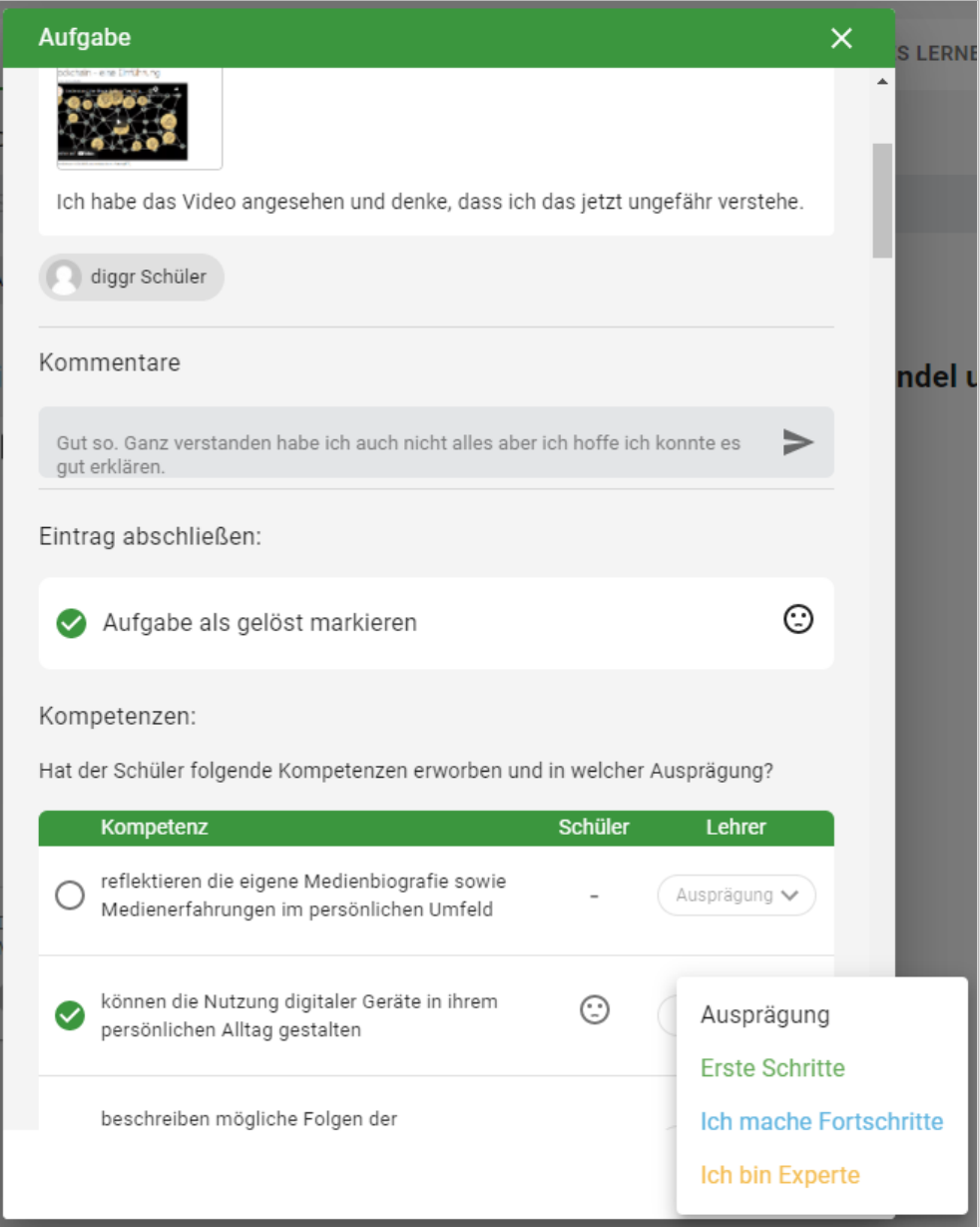

## Schüler\*innen

Schüler\*innen haben die Möglichkeit an den freigegebenen Aufgabenstellungen zu arbeiten. Ergänzend können sie im Bereich "Freies Lernen" eigene Aufgabenstellungen im Sinne der Portfolio-Arbeit hochladen und zur Beurteilung durch die Lehrkraft abgeben.

Die Arbeitsmappe dient dabei als Übersicht sämtlicher Aufgaben und Bearbeitungen. Über den Menüpunkt "Mein Kompetenzprofil" kann auf das eigene Profil zugegriffen werden.

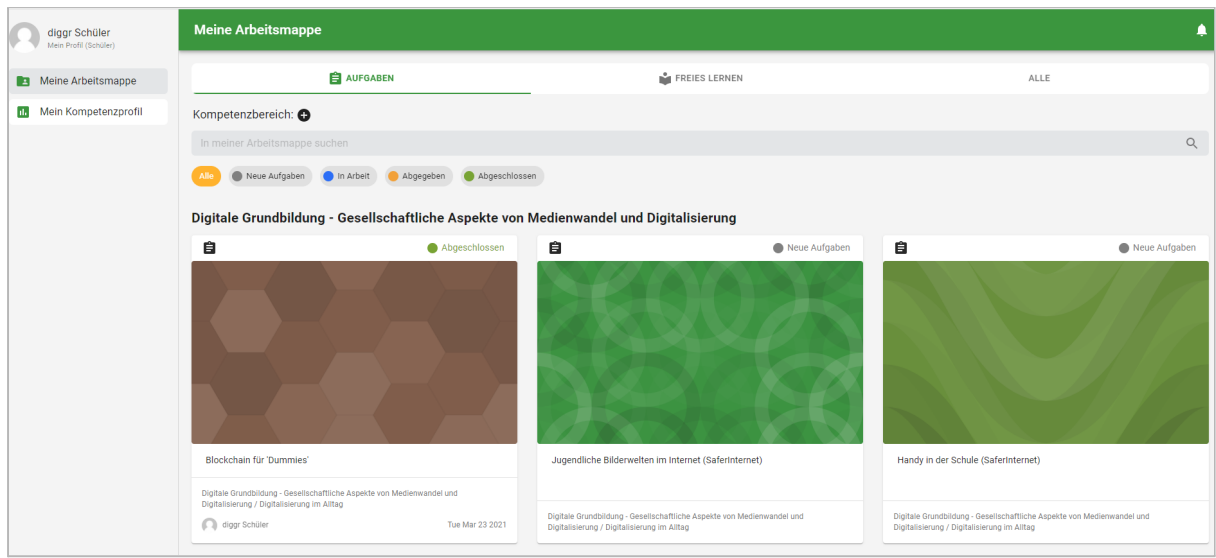

 $\overline{\mathsf{x}}$ 

#### Aufgabe

### Jugendliche Bilderwelten im Internet (SaferInternet)

Kompetenzbereich: Digitale Grundbildung - Gesellschaftliche Aspekte von Medienwandel und Digitalisierung / Digitalisierung im Alltag

#### Aufgabenstellung:

Bitte bearbeitet das Beispiel gemeinsam und gebt alle eine eigene Version davon ab. https://www.saferinternet.at/fileadmin/categorized/Materialien/Jugendliche\_Bilder welten\_WEB.pdf

#### Meine Lösung:

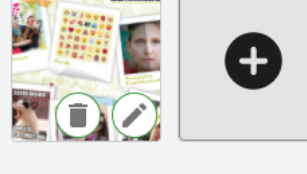

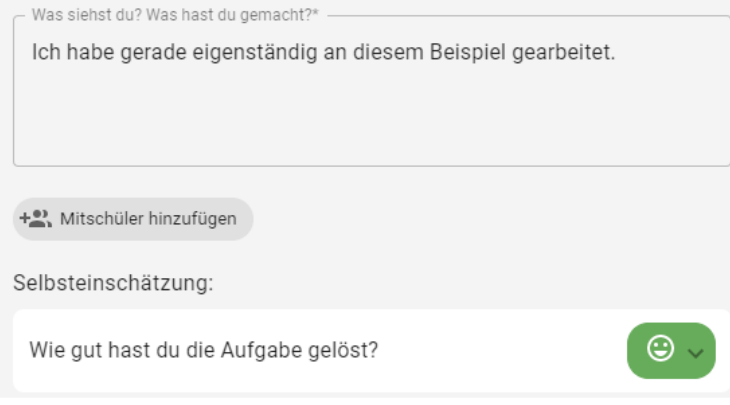

Speichern

Abgeben

Über das Plus-Symbol können eigene Dateien hochgeladen werden. Links zu Online-Ressourcen werden mit einem Preview-Symbol versehen.

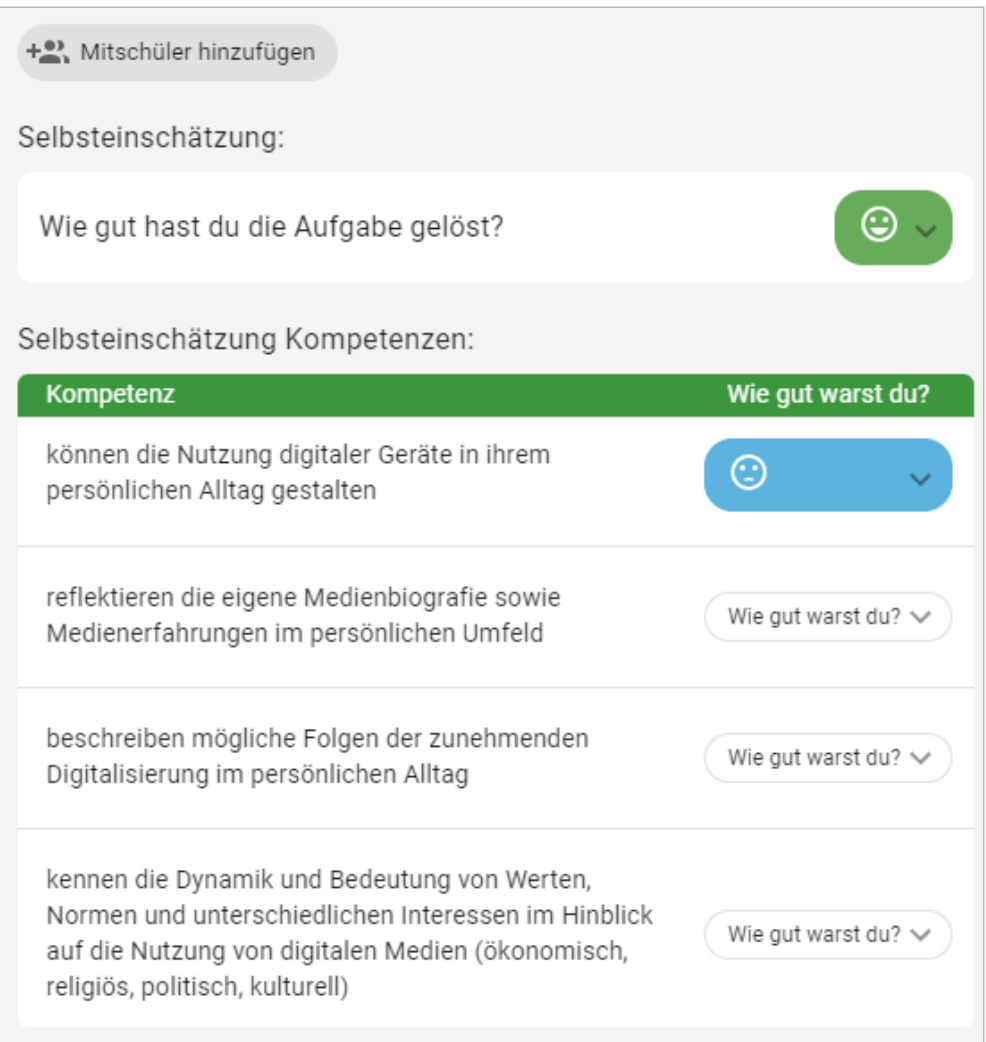

Schüler\*innen können sich selbst bezogen auf die Aufgabenstellung und die Kompetenz einschätzen bzw. Feedback geben.

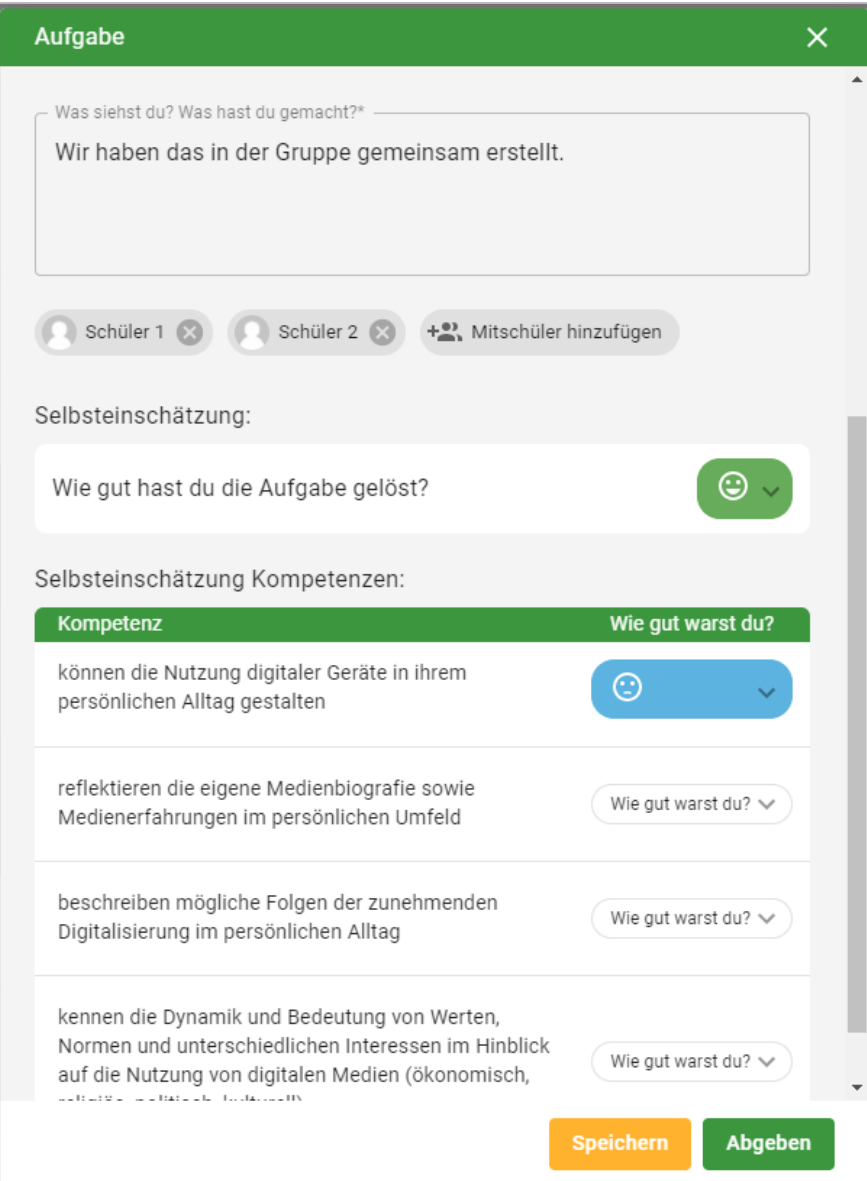

Für Gruppenarbeiten können andere Mitschüler\*innen, die bei der Aufgabenstellung mitgearbeitet haben, angegeben werden.

Erst der Klick auf den Button "Abgeben" übermittelt die Lösung an die Lehrkraft.

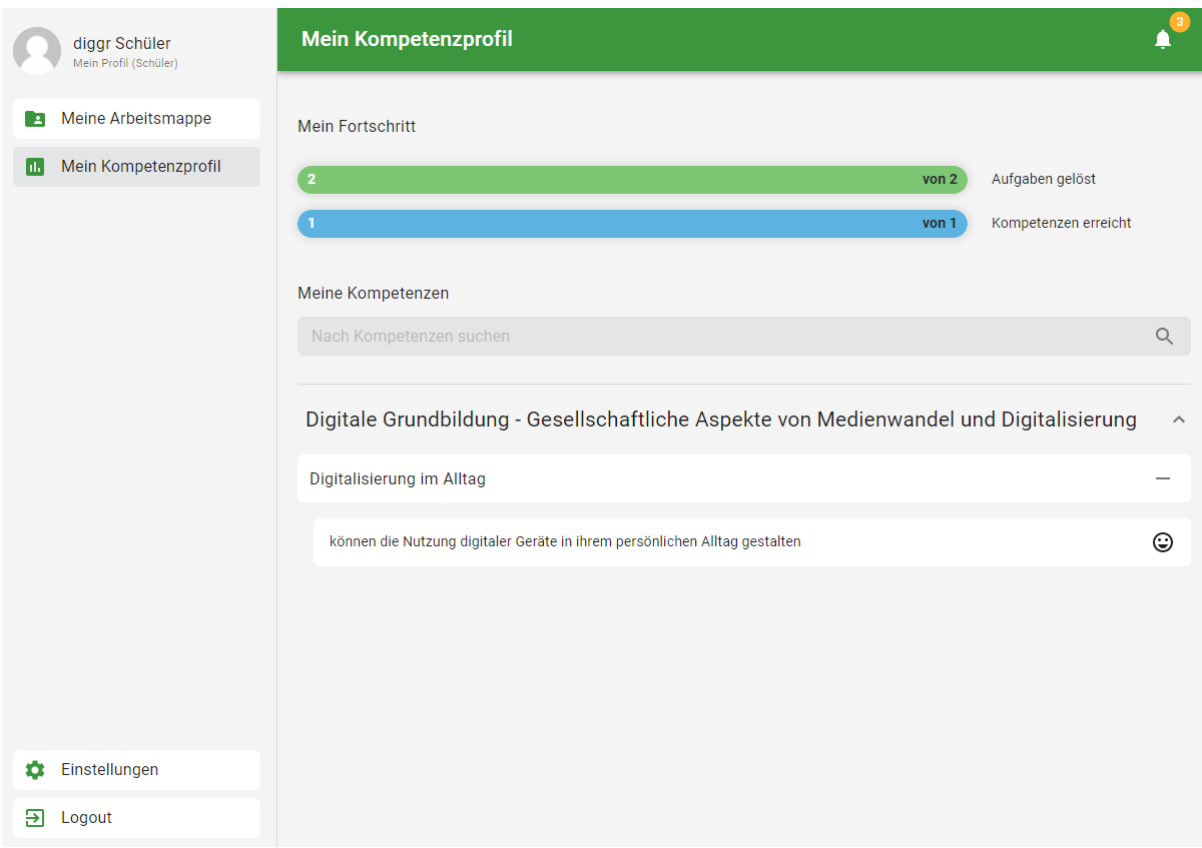

Im Kompetenzprofil können Schüler\*innen ihren individuellen Fortschritt einsehen.

Im Bereich des freien Lernens können Schüler\*innen aus den Kompetenzfeldern auswählen und dort eigene Inhalte abgeben. Dazu wird der Button "Neuer Eintrag" im rechten unteren Eck verwendet.

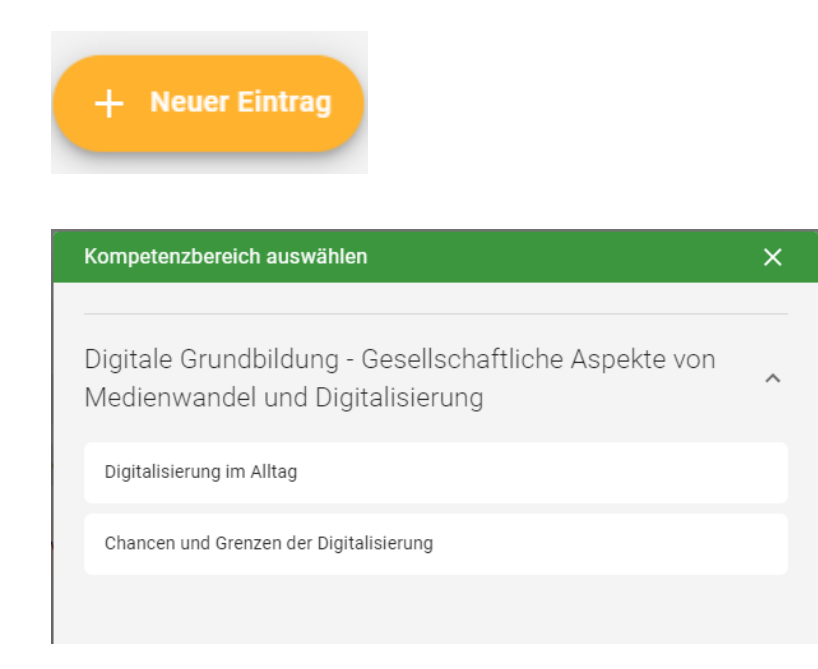

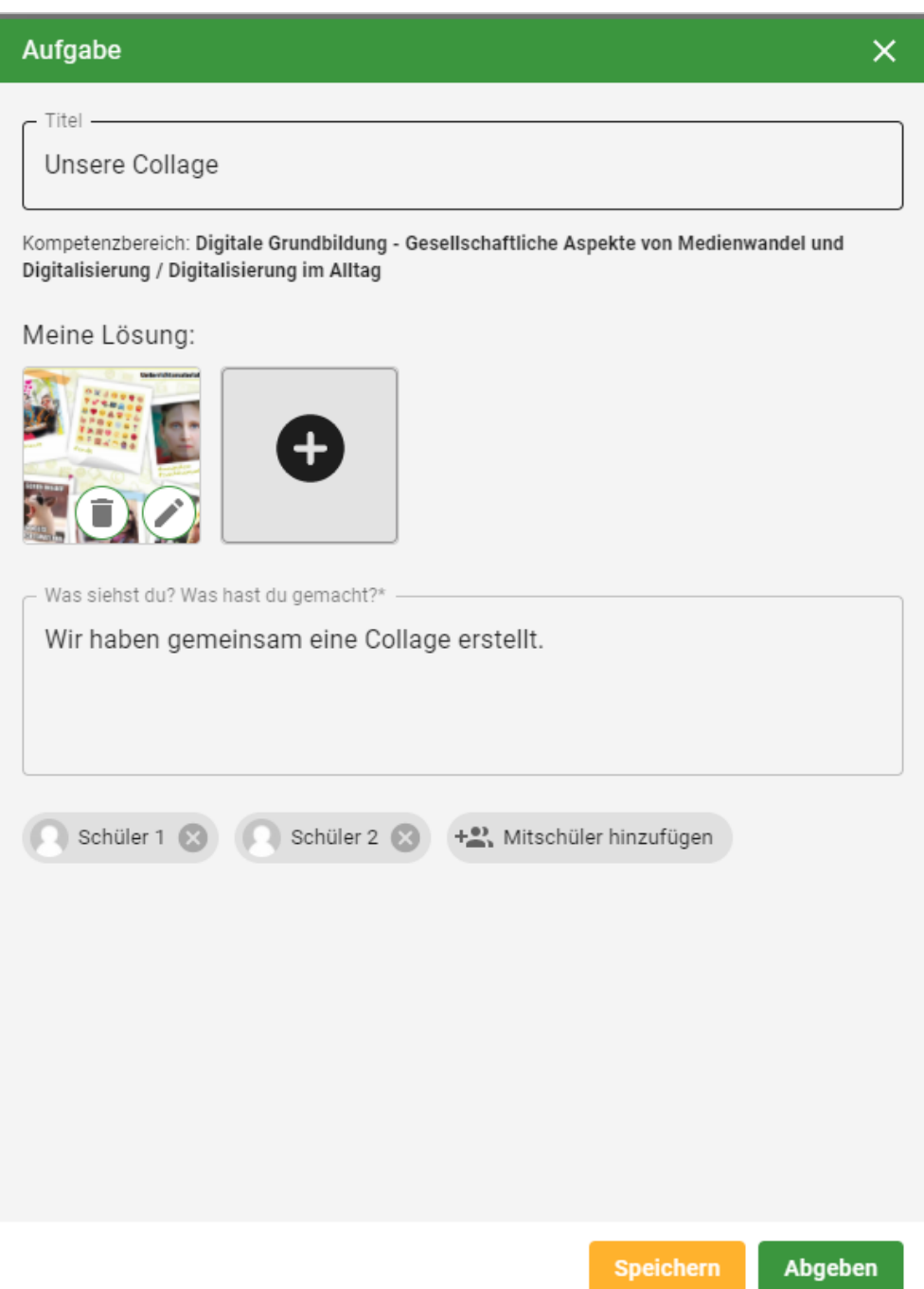